## <span id="page-0-0"></span>**Installationsanleitung zum Update DANSOFTWARE / CANNYLINE**

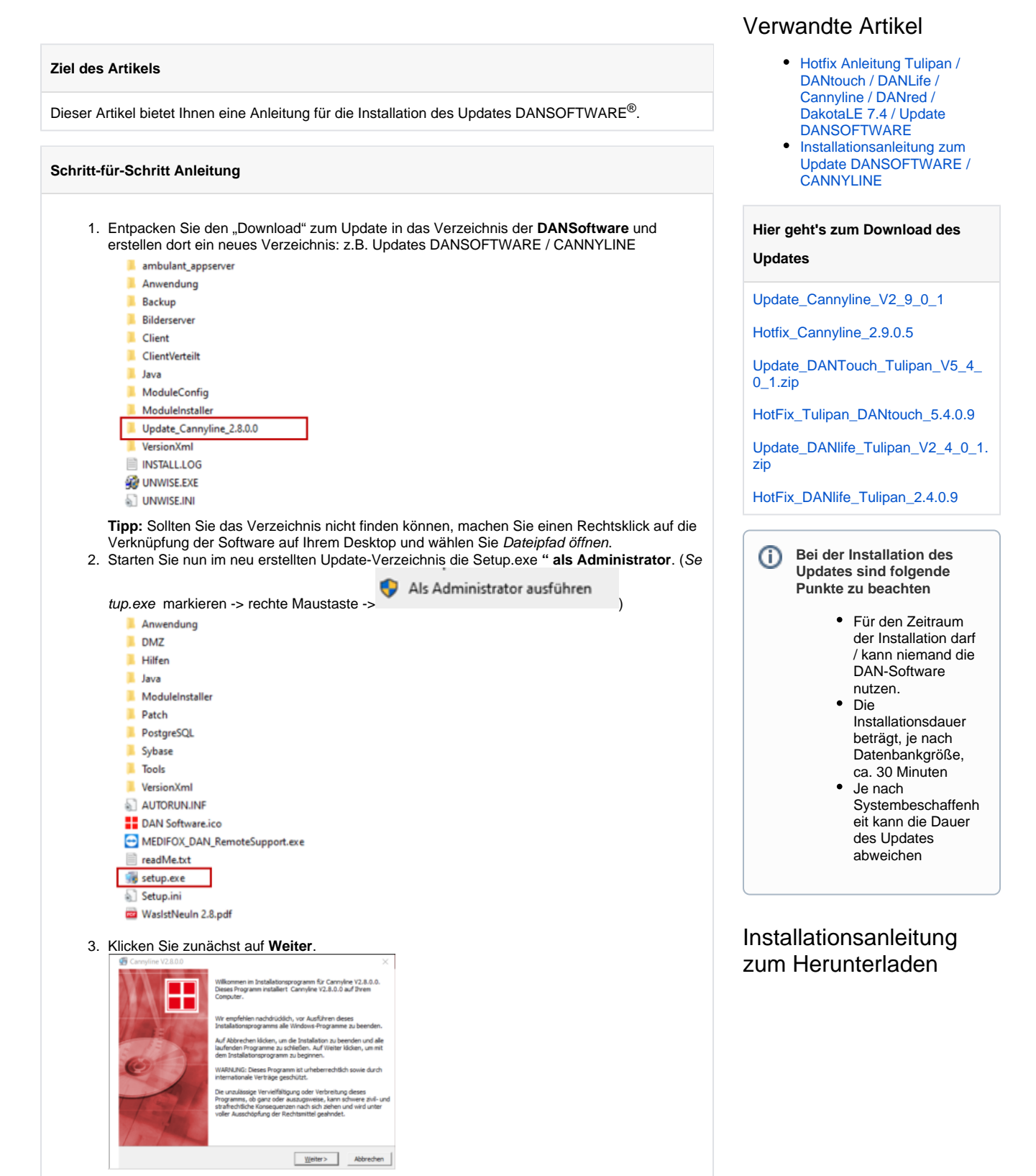

4. Falls die Abfrage zu einem CD-Key erfolgt, geben Sie bitte: **14563** in das Eingabefeld ein und bestätigen Sie im Anschluss mit **Weiter**.

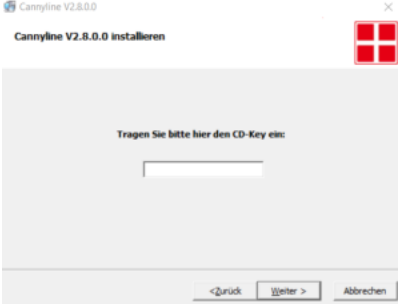

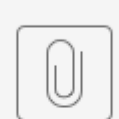

5. Wählen Sie als Installationsprozess **Komplette Installation/Update** aus und klicken Sie auf **Weiter**.

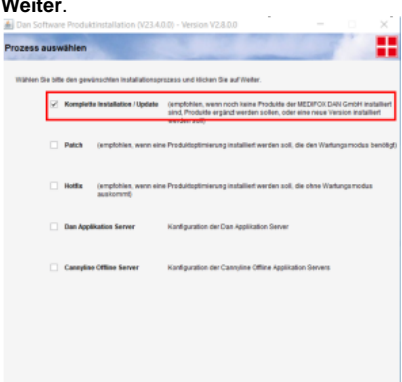

Installationsanle...ate Cann

6. Prüfen Sie, ob die **Pfade in den korrekten Installations-Ordner** führen und bestätigen Sie die korrekten Pfade mit **Weiter**. Achtung: Bei mehreren Installationen auf einem Server können die Pfade abweichen!

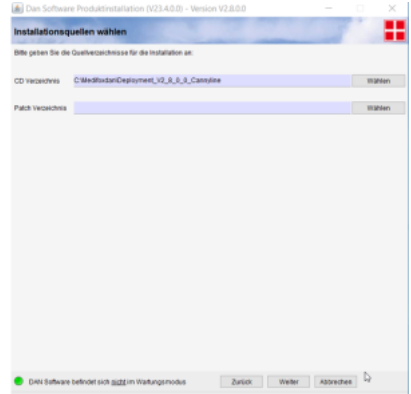

7. Belassen Sie hier alle Haken, wie eingestellt und drücken Sie **Weiter**.

Welter Abbr

8. Installationsziel wählen. Prüfen Sie, ob die **Pfade in den korrekten Installations-Ordner** führen und bestätigen Sie die korrekten Pfade mit **Weiter**.

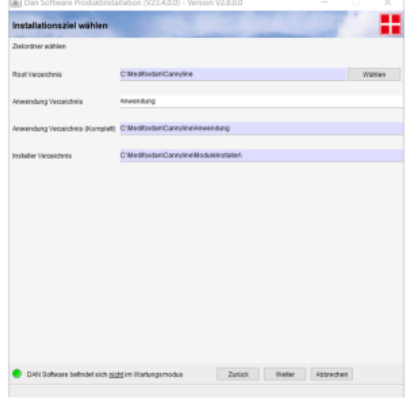

9. Auswahl der Produktpakete

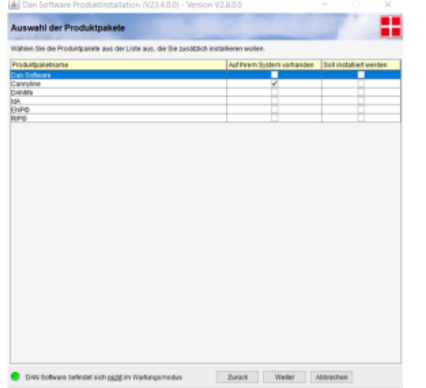

Achten Sie darauf, dass alle Haken gesetzt sind, insofern keine abweichenden Anweisungen vorhanden sind. Bestätigen Sie mit **Weiter**.

10. Konfiguration der Verknüpfungen. Bestätigen Sie mit **Weiter**.

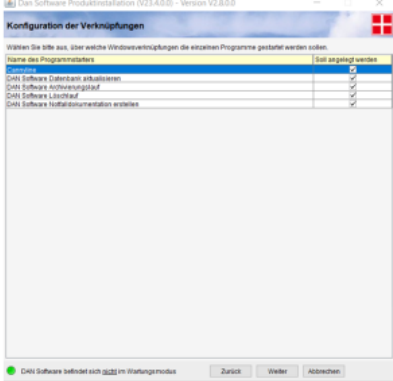

11. Festlegen der Sicherungseinstellungen: Vergewissern Sie sich, dass der Punkt **Sicherung der Datenbank aktiviert** ist, ein fehlerhaftes Datenbankupdate kann sonst zu Datenverlust führen!

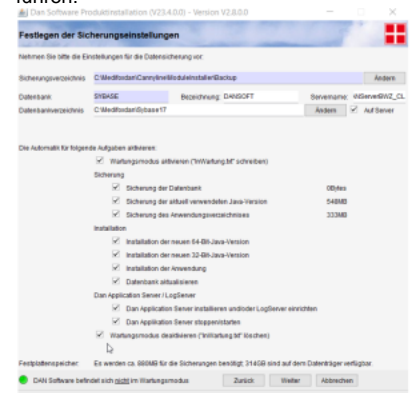

12. Bestätigen Sie mit **Weiter**. Sollte das Betätigen der Schaltfläche Weiter mit den aktivierten Optionen aufgrund eines Fehlers o.ä. nicht funktionieren, so kontaktieren Sie bitte den Support.

13. Wartungsmodus aktivieren. Bestätigen Sie mit **Weiter**. н Der Wartungsmodus ist jetzt aldie Bitte warten Sie, bis alle Anwender das Zurück Weiter Abbrechen adus 14. Kontrolle der Installation. Die Meldung *Falsche Prüfsumme* für Dateien beginnend mit log4<sub></sub> (siehe Bild) ignorieren und mit **Weiter** bestätigen. **volle** der Installation H impre 114.8  $-14.8$ DAN Software befindet sich im Wartungsmodus  $\begin{tabular}{|c|c|c|c|} \hline \multicolumn{3}{|c|}{\textbf{Anick}} & \multicolumn{3}{|c|}{\textbf{What}} & \multicolumn{3}{|c|}{\textbf{Arhuchen}} \\\hline \end{tabular}$ 15. Bitte die Datenbank-Änderungen mit **OK** bestätigen. Sollte es hier eine Fehlermeldung statt der obigen Erfolgsmeldung geben, so wenden Sie sich bitte an den Support! Bitte das **Updat e nicht wiederholen**! MOAS PLAT<br>GESUP **UNDOESU**<br>XLOS VAAE<br>XLOS BETT<sub>E</sub> NOW CONTRACTOR<br>USE SOMEWAYS THE VIOLATING<br>USE SOMEWAYS THE VIOLATING<br>USE SOMEWAYS THE VIOLATING<br>USE MAND FK - 03.05<br>USE MAND FK - 03.05<br>USE MAND FK - 03.05<br>USE MAND FK - 03.05<br>SAF MAND FK - 03.06<br>SAF MAND FK - 03.06<br>SAF MA  $\mathbf{b}$ 16. Bitte die Datensicherungseinstellungen mit dem Diskettensymbol oben links bestätigen und mit dem roten X daneben, das Fenster schließen.回。 C Wedfordan/Sybase17(BN64 C West ar/Sybase17 **DANSOFT**  $\bullet$  $\overline{\mathbf{e}}$  $\mathbf b$ 

17. Bei der Konfiguration des DAN Application Servers auf **Konfiguration beenden** klicken.

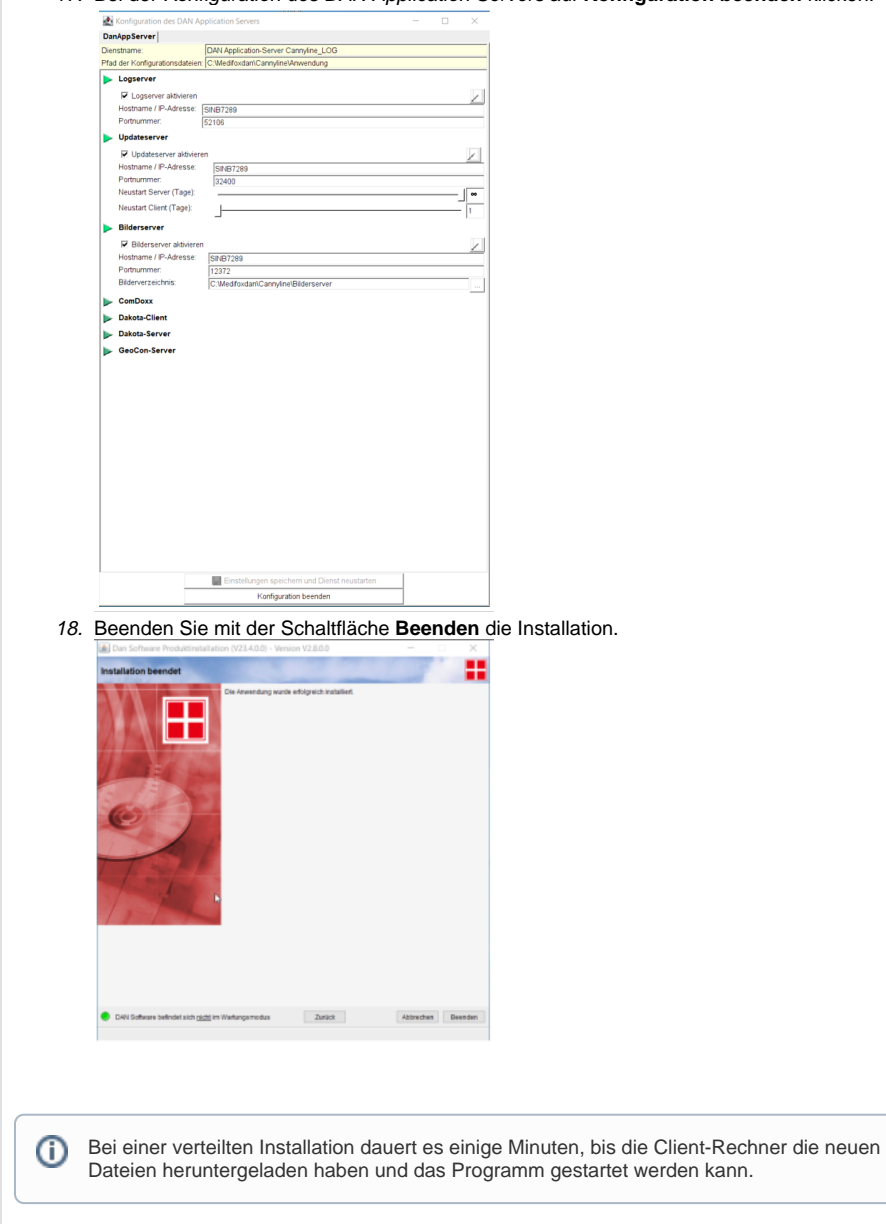

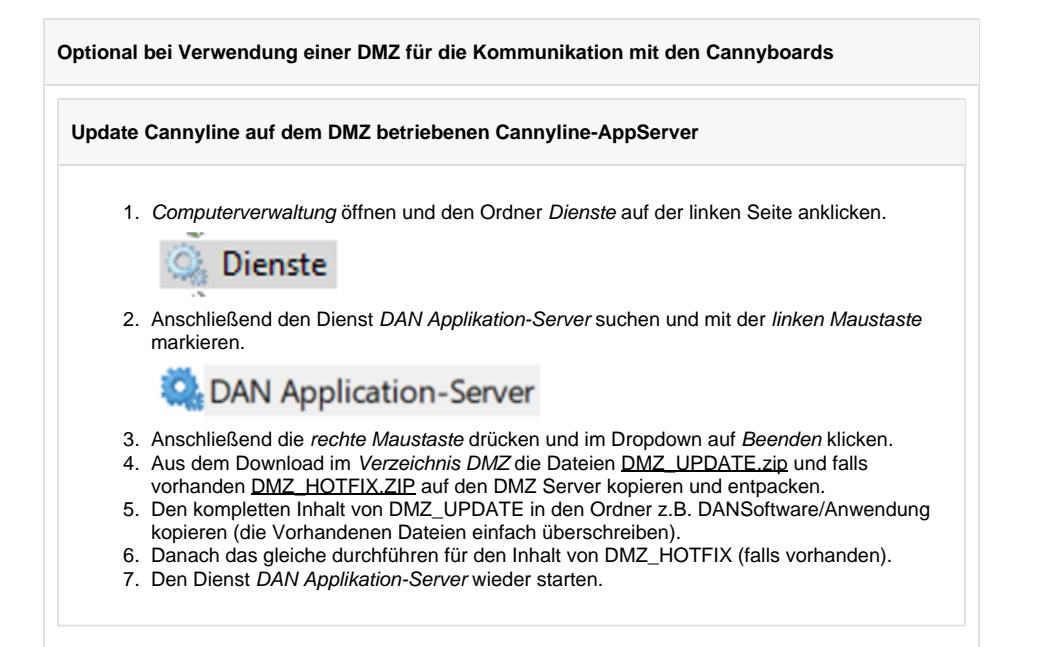